# 配置或更改FXOS Firepower 2100密碼

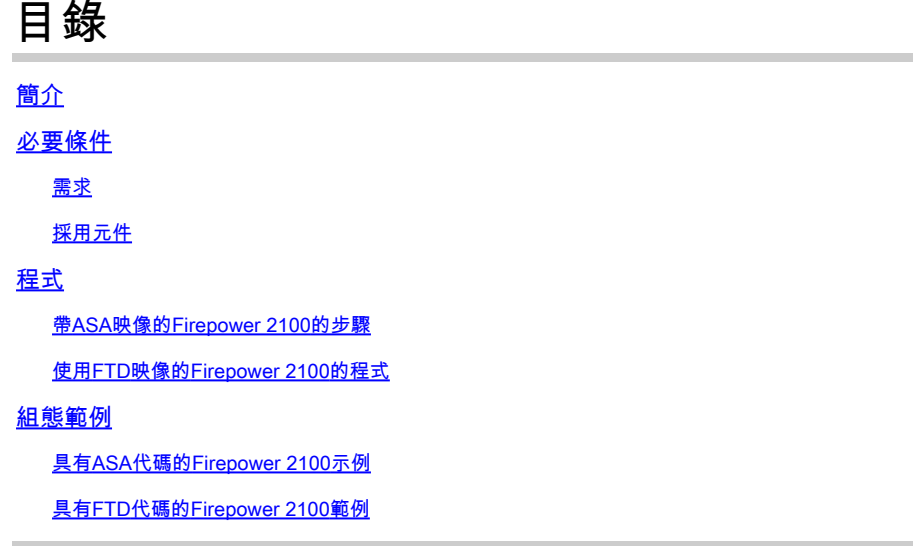

## 簡介

本文檔介紹在Firepower 2100裝置上更改本地使用者密碼的步驟。

## 必要條件

### 需求

思科建議您瞭解以下主題:

• Cisco Firepower FXOS

### 採用元件

本檔案中的資訊是根據以下硬體/軟體版本:

- FPR 2100
- FXOS版本2.1、2.2和2.3

此過程會根據所使用的應用程式碼而更改。它可以是自適應安全裝置(ASA)或Firepower威脅防禦 (FTD)。本文檔介紹了這兩種方法。

本文檔中的資訊是為當前管理員使用者名稱和密碼已知的裝置以及具有已清除(預設)配置的裝置 建立的

## 程式

帶ASA映像的Firepower 2100的步驟

#### 步驟 1.進入安全模式。

#### <#root>

Firepower-chassis#

**scope security**

### 步驟 2.驗證配置了哪個使用者,其中local-user-name是要用於登入此帳戶的帳戶名。

#### <#root>

Firepower-chassis /security #

**show local-user**

#### 步驟 3.輸入本地使用者範圍。

#### <#root>

Firepower-chassis /security/local-user #

**scope local-user username**

#### 步驟 4.設定使用者帳戶的新密碼。

#### <#root>

Firepower-chassis /security/local-user #

**set password**

Enter a password:

Confirm the password:

#### 步驟 5.將事務提交到系統配置。

#### <#root>

```
Firepower-chassis /security/local-user* #
```
**commit-buffer**

## 使用FTD映像的Firepower 2100的程式

步驟 1.透過CLI連線至FTD應用程式。

<#root>

Firepower-chassis#

**connect ftd**

步驟 2.驗證使用者是否更改「使用者」表的一部分。

<#root>

>

**show user**

Login UID Auth Access Enabled Reset Exp Warn Str Lock Max admin 100 Local Config Enabled No Never N/A Dis No 0

#### 步驟 3.設定使用者帳戶的密碼。

> configure user password admin Enter current password: Enter new password for user admin: Confirm new password for user admin:

組態範例

具有ASA代碼的Firepower 2100示例

<#root>

FPR-2100 login:

**admin**

password:

#### **Admin123**

FPR-2100#

**scope security**

FPR-2100 /security #

**show local-user**

User Name First Name Last name

--------------- --------------- ---------

**admin**

FPR-2100 /security #

**enter local-user**

**admin**

FPR-2100 /security/local-user #

**set password**

**Enter a password: cisco Confirm the password: cisco**

FPR-2100 /security/local-user\* #

**commit-buffer**

FPR-2100 /security/local-user #

提交更改後,確認其工作正常,註銷會話,然後使用新密碼cisco重新登入。

<#root> FPR-2100 /security/local-user # **top** FPR-2100# **exit** FPR-2100 login: **admin** password: **cisco** FPR-2100#

#### 更改密碼後,舊密碼將被新密碼替換。

## 具有FTD代碼的Firepower 2100範例

#### <#root>

Firepower-chassis#

**connect ftd**

>

**show user**

Login UID Auth Access Enabled Reset Exp Warn Str Lock Max admin 100 Local Config Enabled No Never N/A Dis No 0 >

**configure user password**

admin Enter current password:

**oldpassword**

Enter new password for user admin:

**newpassword**

Confirm new password for user admin:

**newpassword**

#### 提交更改後,請確認其運行正常,註銷會話並使用新的passwordnewpassword重新登入。

#### <#root>

> exit Firepower-chassis# exit Firepower-chassis login:admin password:

#### **newpassword**

Firepower-chassis#

#### 關於此翻譯

思科已使用電腦和人工技術翻譯本文件,讓全世界的使用者能夠以自己的語言理解支援內容。請注 意,即使是最佳機器翻譯,也不如專業譯者翻譯的內容準確。Cisco Systems, Inc. 對這些翻譯的準 確度概不負責,並建議一律查看原始英文文件(提供連結)。